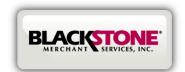

## **QUICK SET-UP GUIDE FOR ANDROID**

## **Step 1: Download Blackstone Swiper Application from the Google Play**

- Search for the Play Store on your Android smartphone
- Search for Blackstone Swiper in Google Play
- Tap FREE and INSTALL
- Accept App Permissions

Step 1.1 Step 1.2

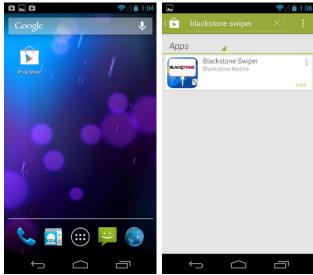

Step 1.3 Step 1.4

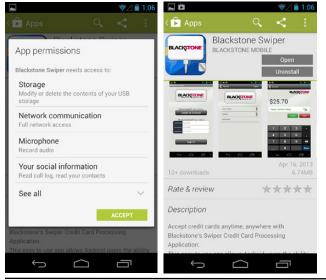

# **Step 2: Activate the Blackstone Swiper Application for Android**

- Tap on the Blackstone Swiper on your Android smartphone
- Select Create an Account
- Select Individual or Business Use
- · Continue completing User Information

Step 2.1 Step 2.2

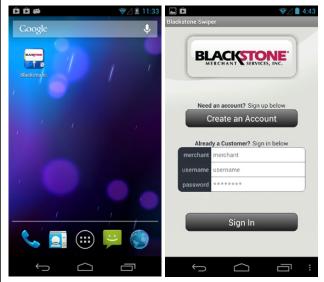

Step 2.3 Step 2.4

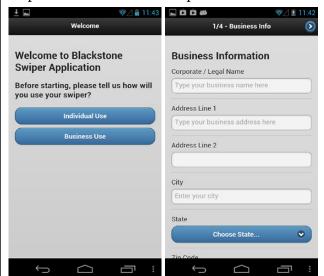

Step 3: Login

- Find your Merchant #, Username, & Password in your email confirmation. At this time you may login (refer to image 2.2)
- Once you Log In you can connect the Swiper on your phone and start accepting credit cards payments.
- Make sure the Swiper is completely plugged in and the headset volume is set to maximum before swiping.

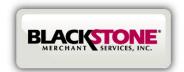

## **QUICK REFERENCE GUIDE FOR ANDROID**

### How to process a swiped sale

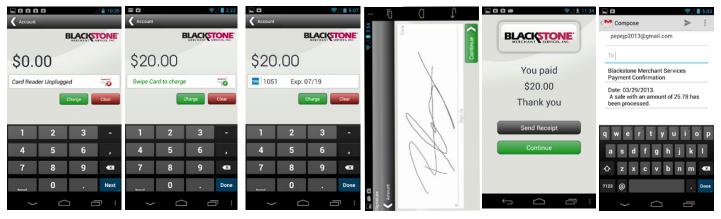

As soon as you launch the app you will see this screen, connect device

Enter the amount you would like to process (Minimum \$1)

Swipe the card and press Charge to complete Trans- screen with finger or

Have customer sign the stylus, press continue

If payment was successful a Thank you Screen will appear

Send receipt to customer via email as proof of payment

### **Manual Entry Prompts**

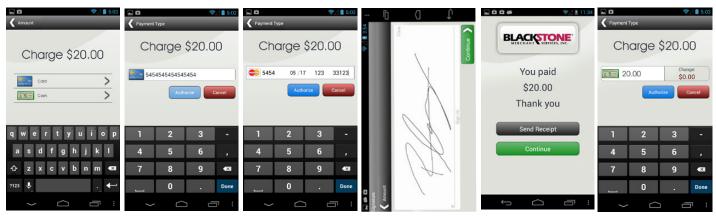

Enter amount and select payment type: Card or Cash transaction

If credit was selected enter Enter the exp date, secuthe credit card #

rity code, and zip code and then tap Authorize Have customer sign the screen with finger or stylus, press Continue

If payment was successful, If cash was selected enter a Thank You screen will appear

the amount received, press Authorize

### **User Account Setting Prompts**

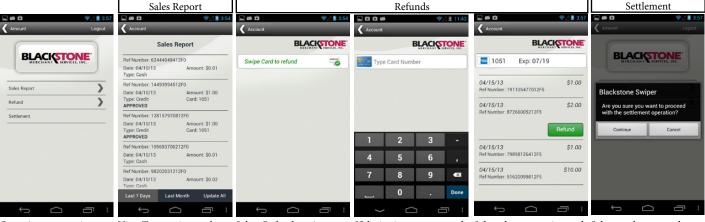

Go to Account to view Sales Report, Refund and Settlement Report

View Transactions, select timeframe desired at bottom of screen

Screen. Connect device

Select Refund on Account If device is not connected, manually enter card and swipe card to process. number to issue refund

Select the transaction and then tap Refund

Select settlement and tap Continue to proceed